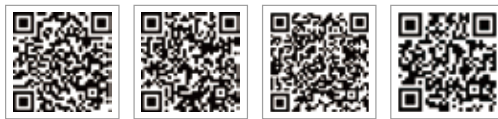

PV Master-App SEMS-Portal-App LinkedIn Offizielle

Website des Unternehmens

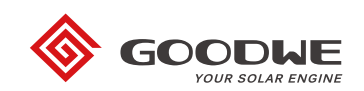

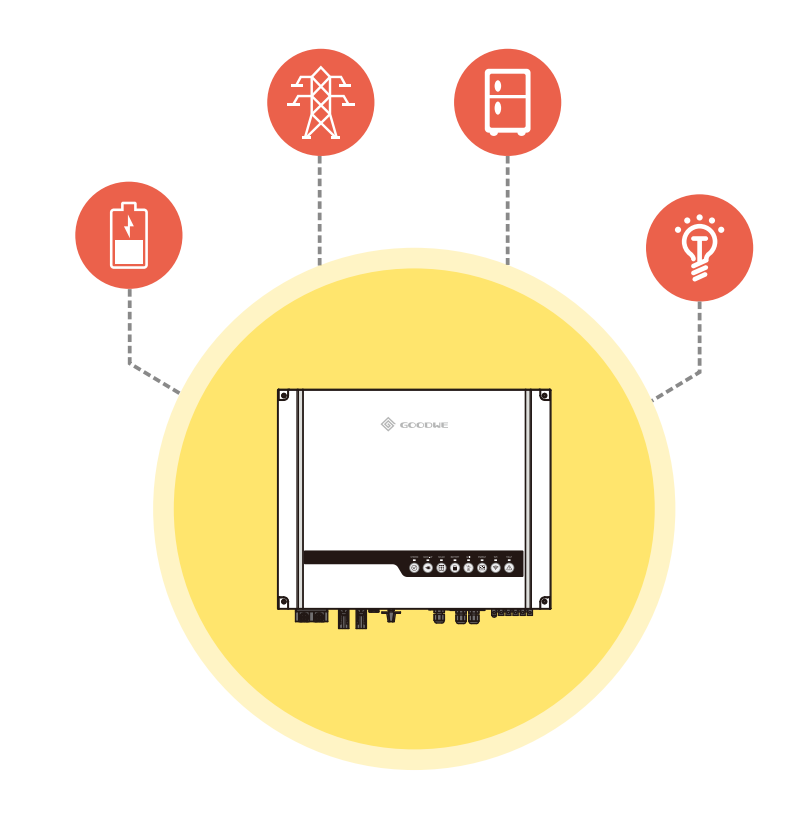

# **ES INSTALLATIONS-KURZANLEITUNG**

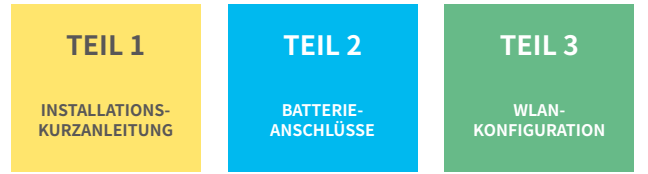

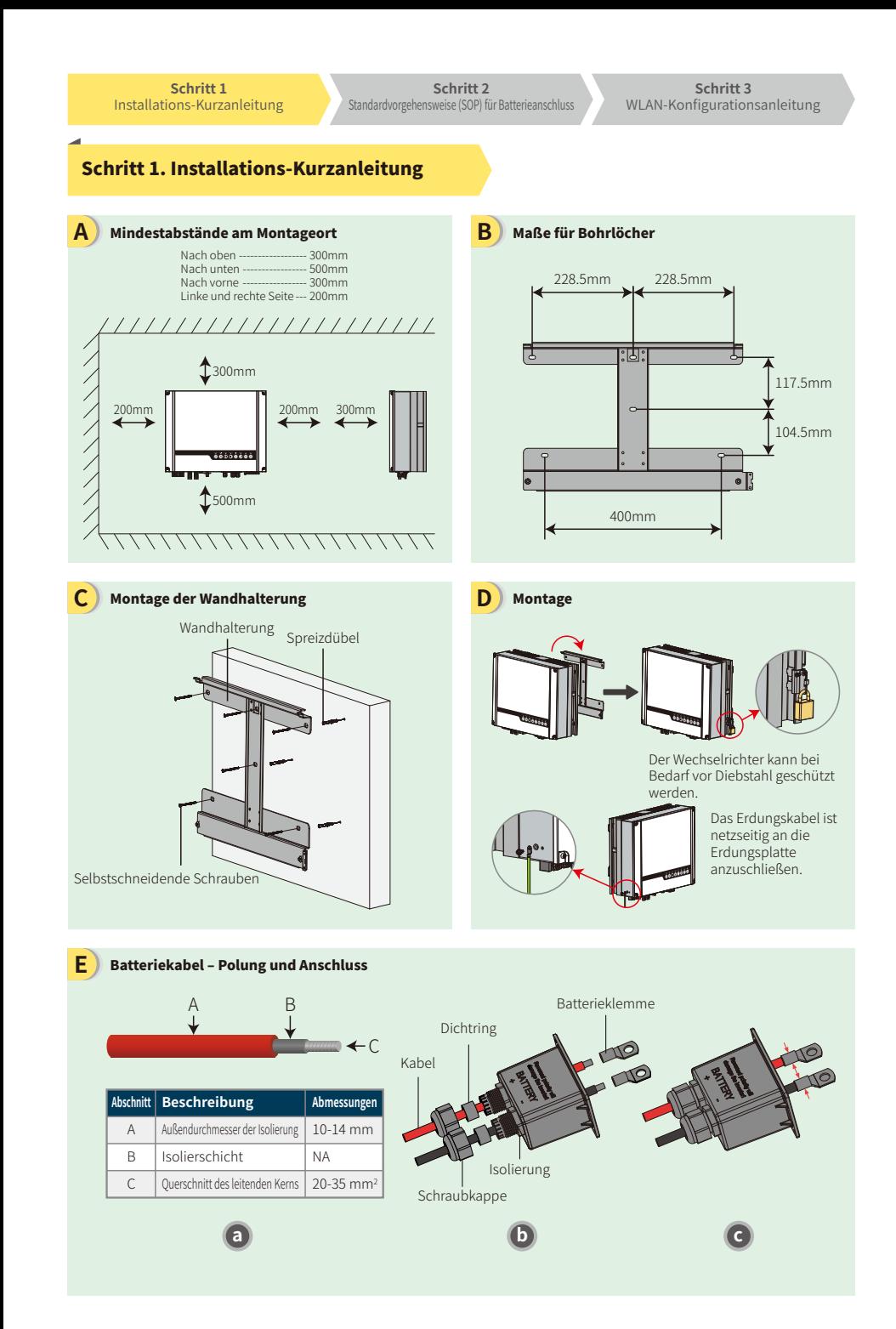

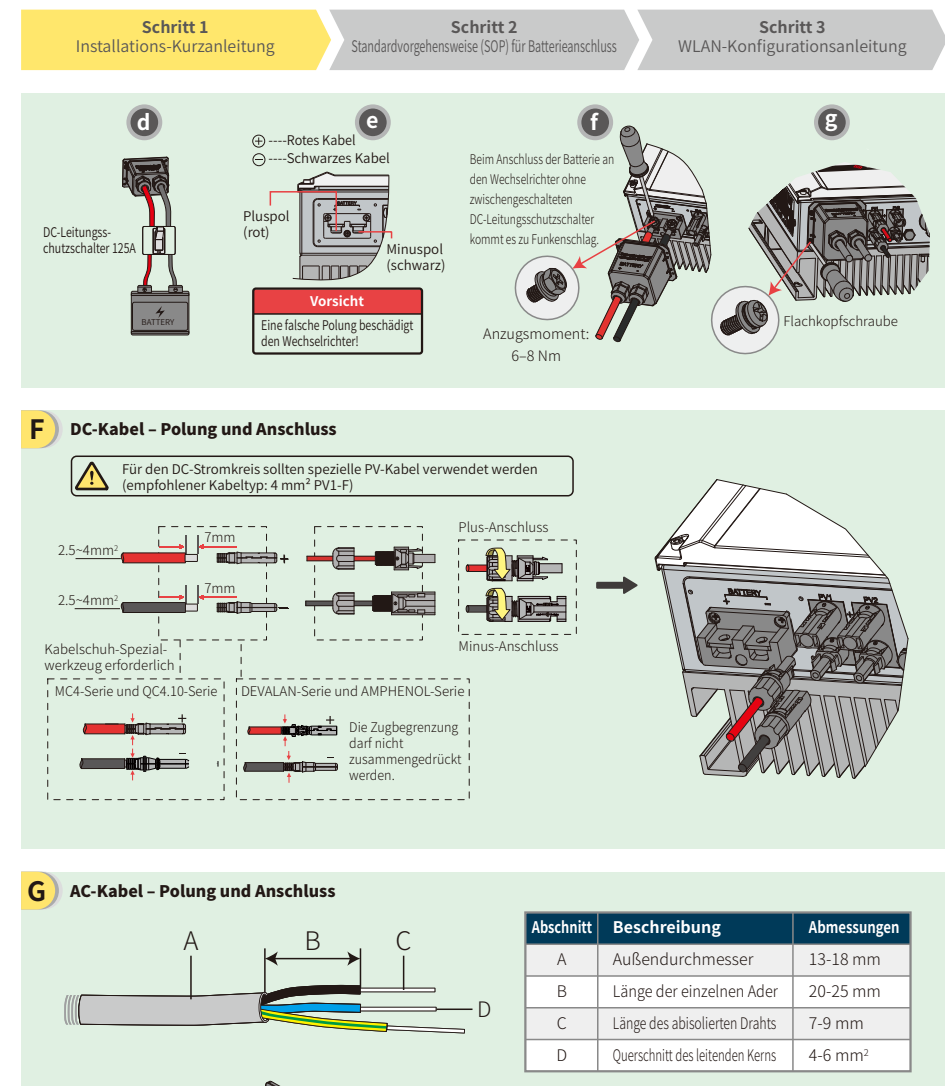

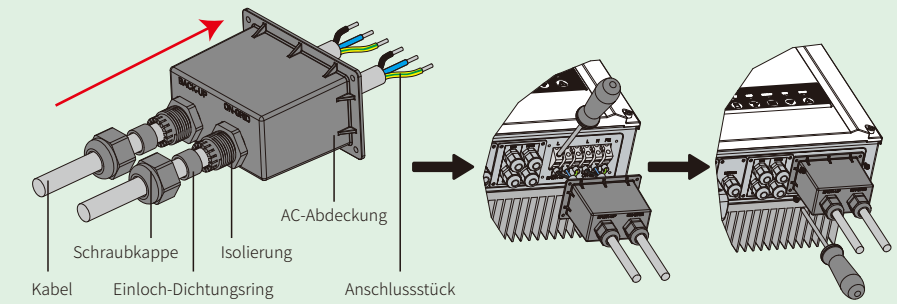

Stellen Sie sicher, dass alle Kabel (L/N/PE) korrekt angeschlossen sind.

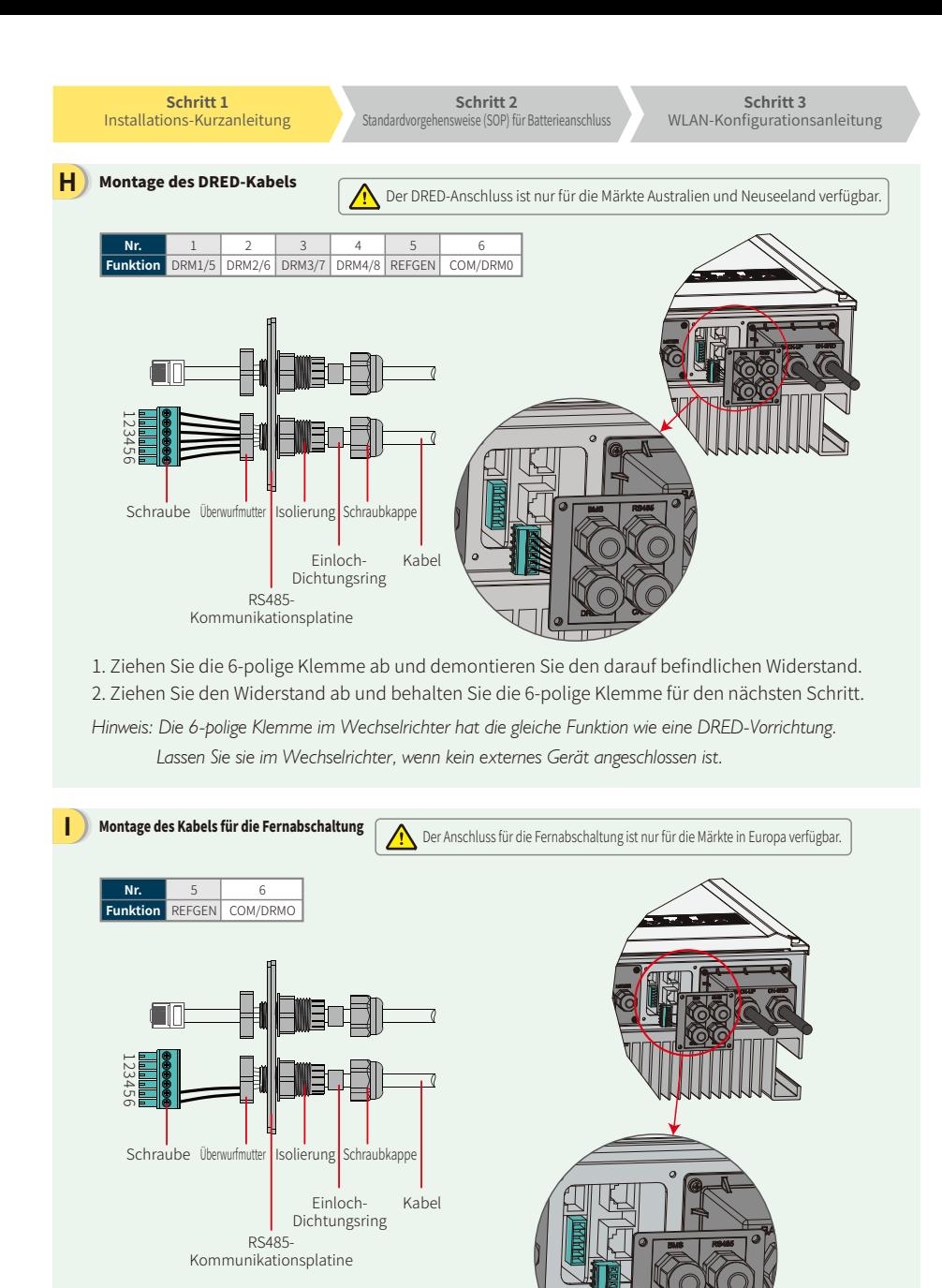

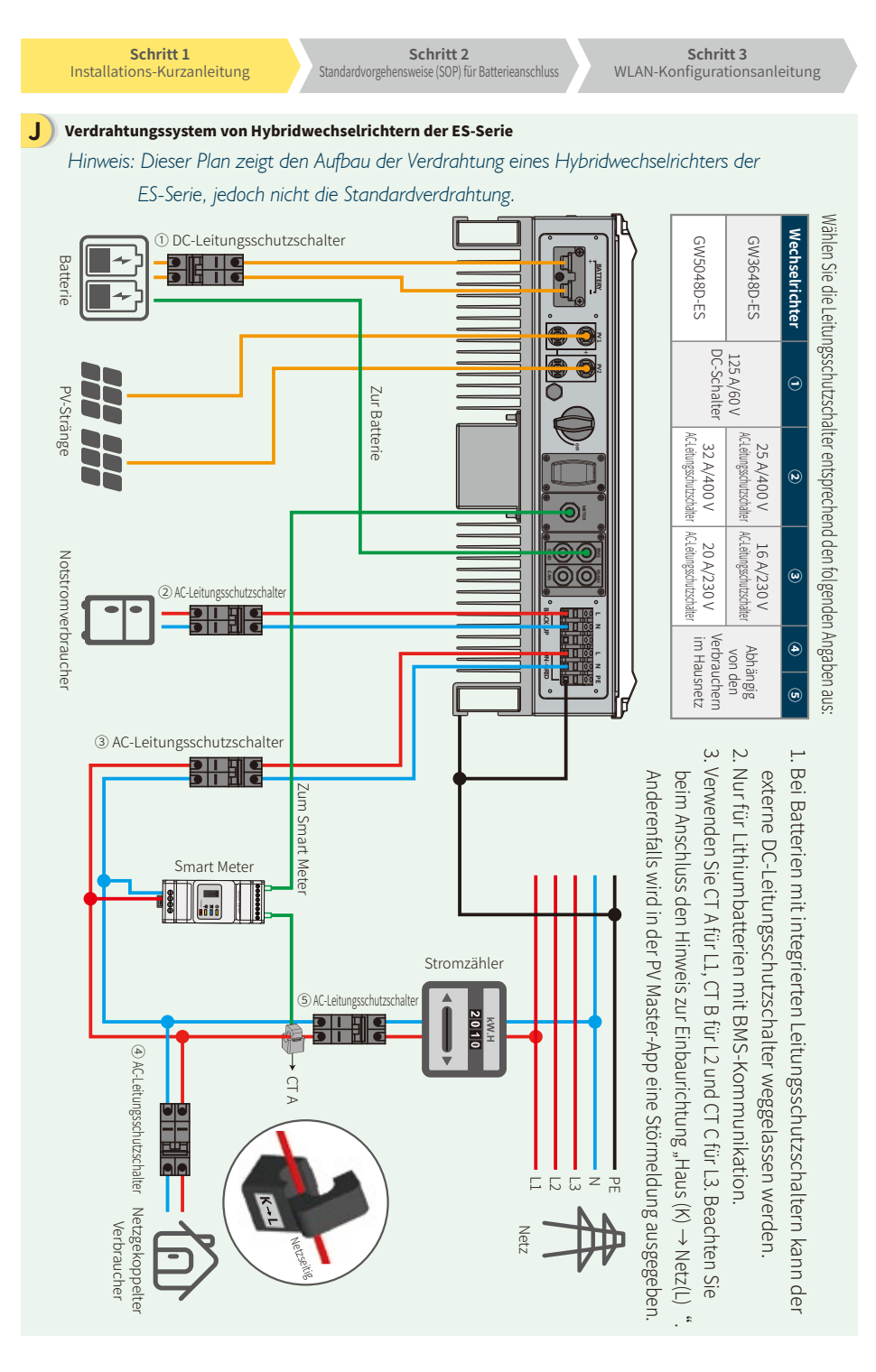

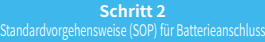

**Schritt 3** WLAN-Konfigurationsanleitung

# Schritt 2. Standardvorgehensweise für Anschluss von Batterien an ES-Wechselrichter

*Hinweis: Diese Anleitung beschreibt ausschließlich die Anschlussmethoden von Batterien an GoodWe-Wechselrichter. Für alle weiteren batteriebezogenen Aufgaben bitte das entsprechende Batteriehandbuch zu Rate ziehen. Die vorliegende Anleitung behandelt nur einige der möglichen Batterietypen. Die Liste der kompatiblen Batterietypen kann sich jederzeit ändern.*

**B**

**D**

**F**

**G**

# **1. BYD**

**C**

## Für BYD B-BOX-Serie mit Hybridwechselrichter

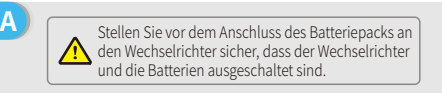

*Hinweis: Die ADDR-Einstellung der Batterie ist erforderlich, wenn mehr als eine Batterieeinheit an den Wechselrichter angeschlossen ist. Weitere Anweisungen finden Sie in der Bedienungsanleitung zu der Batterie.*

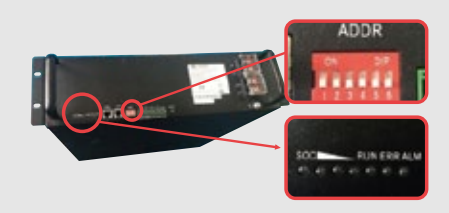

- 1. Entfernen Sie die Kunststoffummantelung des Kabels.
- 2. Führen Sie das Kabel durch die Abdeckung der Anschlussklemme. 3. Hängen Sie die Metallspitze des Kabels in die
- Ringklemme (25-8) aus der Zubehörbox ein und crimpen Sie diese fest.
- 4. Verbinden Sie das Stromkabel mit dem Klemmenanschluss des Hybridwechselrichters und setzen Sie die Klemmenabdeckung wieder auf.

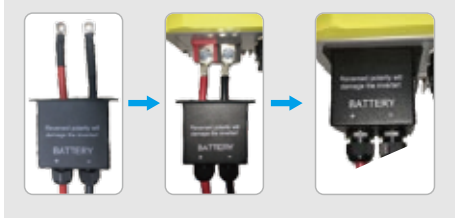

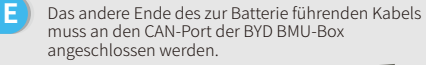

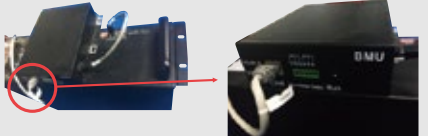

Um die Anschlusskabel des Wechselrichters an den BYD-Batteriepack anzuschließen, führen Sie die folgenden Schritte aus. Verbinden Sie die Stromkabel mit dem Klemmenanschluss des BYD-Batteriepacks.

Verbinden Sie das Minuskabel mit dem Klemmenanschluss "P–" und das Pluskabel mit "P+".

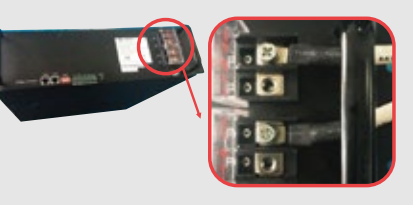

Das Kommunikationskabel der Batterie wird an den Wechselrichter angeschlossen. Verwenden Sie dieses Kabel als Leitung für die Batteriekommunikation.

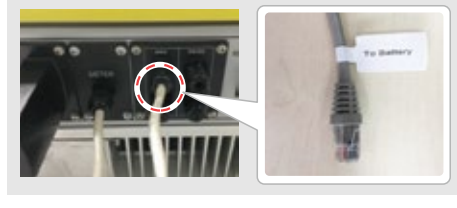

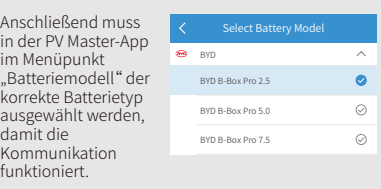

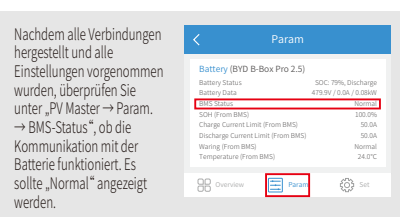

**Schritt 1** Installations-Kurzanleitung

**Schritt 2**  $s$ ndardvorgehensweise (SOP) für Batterieanschlu **Schritt 3** WLAN-Konfigurationsanleitung

## **2. BYD**

#### Für BYD LV-Serie mit Hybridwechselrichter

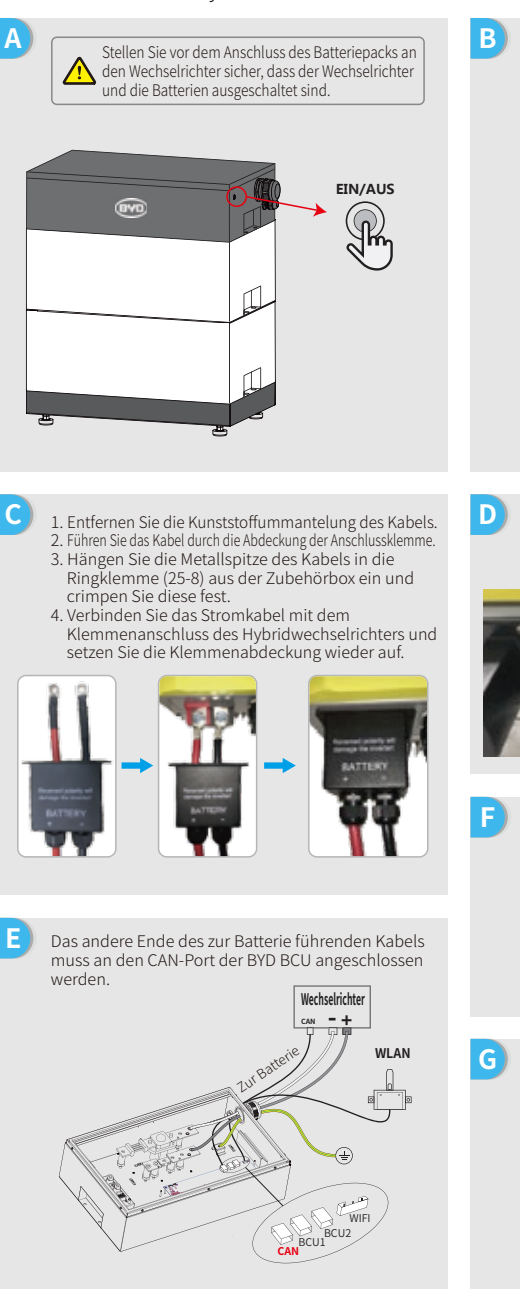

Um die Anschlusskabel des Wechselrichters an den BYD-Batteriepack anzuschließen, führen Sie die folgenden Schritte aus. Schließen Sie die Stromkabel an die Klemmenleiste des BYD-Batteriepacks an. Verbinden Sie das Minuskabel mit dem Klemmenanschluss "-" und das Pluskabel mit Klemmenanschluss "+ **Wechselrichter CAN -+ WLAN** P- P+ CAN BCU1 BCU2 WIFI

Das Kommunikationskabel der Batterie wird an den Wechselrichter angeschlossen. Verwenden Sie dieses Kabel als Leitung für die Batteriekommunikation.

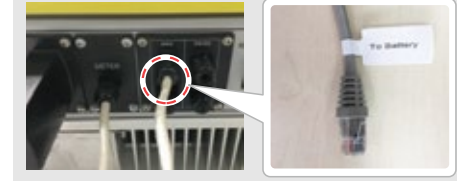

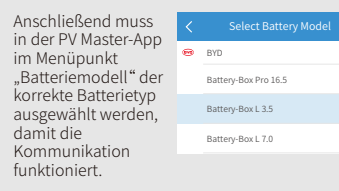

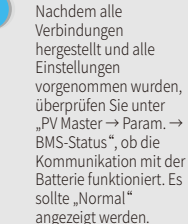

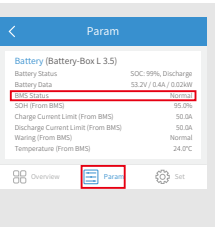

 $\lambda$  $\odot$  $\bullet$  $\circ$ 

**Schritt 1** Installations-Kurzanleitung

**Schritt 2**  $s$ ndardvorgehensweise (SOP) für Batterieanschlus

**D**

**F**

**G**

**Schritt 3** WLAN-Konfigurationsanleitung

**3. GCL**

**C**

#### Für GCL E-KwBe-Serie mit Hybridwechselrichter

**A B B** Stellen Sie vor dem Anschluss des Batteriepacks an den Wechselrichter sicher, dass der Wechselrichter und die Batterien ausgeschaltet sind.

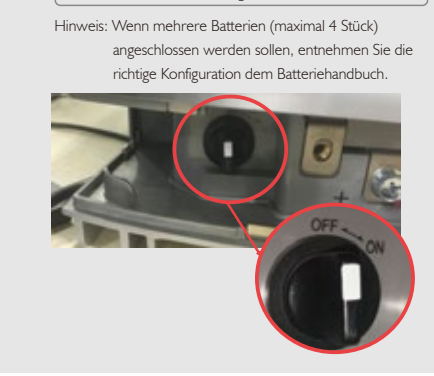

- 1. Entfernen Sie die Kunststoffummantelung des Kabels. 2. Führen Sie das Kabel durch die Abdeckung der Anschlussklemme. 3. Hängen Sie die Metallspitze des Kabels in die
- Ringklemme (25-8) aus der Zubehörbox ein und crimpen Sie diese fest. 4. Verbinden Sie das Stromkabel mit dem
- Klemmenanschluss des Hybridwechselrichters und setzen Sie die Klemmenabdeckung wieder auf.

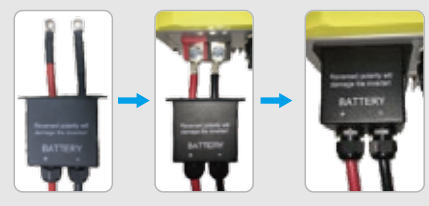

Das andere Ende des zur Batterie führenden Kabels muss an den CAN-Port der BYD BMU-Box angeschlossen werden. **E**

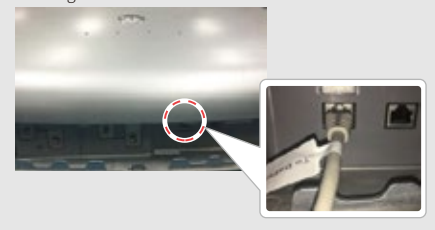

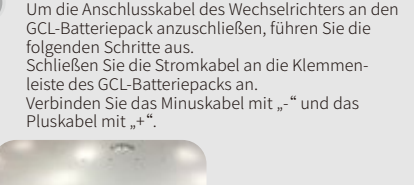

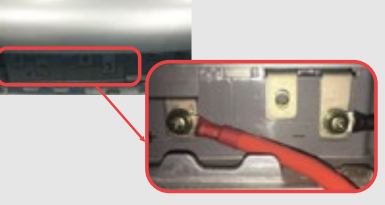

Das Kommunikationskabel der Batterie wird an den Wechselrichter angeschlossen. Verwenden Sie dieses Kabel als Leitung für die Batteriekommunikation.

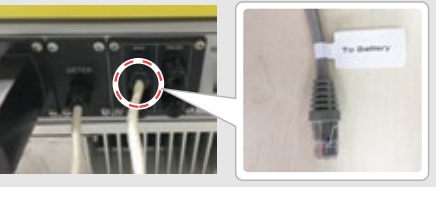

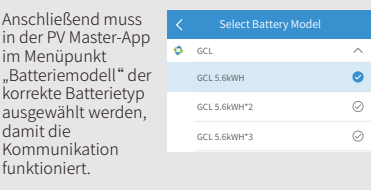

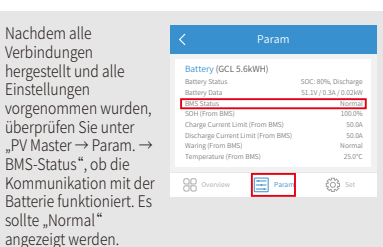

**Schritt 1** Installations-Kurzanleitung

**Schritt 2** rgehensweise (SOP) für Batterieansch

**Schritt 3** WLAN-Konfigurationsanleitung

## **4. LG**

**C**

**E**

Verdrahtungssystem für den Hybridwechselrichter der LG-RESU-Serie

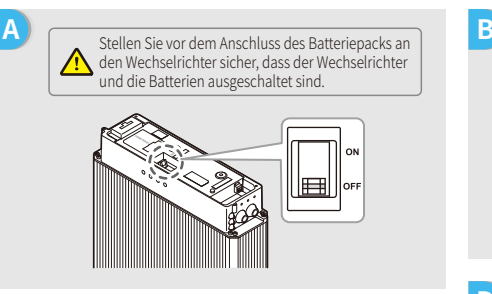

Führen Sie die Stromkabel durch die Gummimuffe und schließen Sie sie dann an der Klemmenleiste an. 1. Nehmen Sie die Abdeckung des Klemmenan-

2. Hängen Sie die Metallspitze des Kabels in die Ringklemme (25-8) aus der Zubehörbox für die LG-Batterie ein und crimpen Sie diese fest. 3. Setzen Sie die Abdeckung der Anschlussklemmen

Das Kommunikationskabel der Batterie wird an den

Entfernen Sie die obere Abdeckung. Fassen Sie dazu die obere Abdeckung an beiden Seiten und ziehen Sie sie nach oben ab.

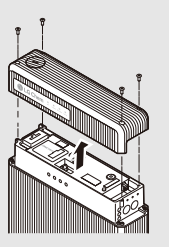

- **D** 1. Entfernen Sie die Kunststoffummantelung des Kabels. 2. Führen Sie das Kabel durch die Abdeckung der Anschlussklemme. 3. Hängen Sie die Metallspitze des Kabels in die
	- Ringklemme (25-8) aus der Zubehörbox ein und crimpen Sie diese fest.
	- 4. Verbinden Sie das Stromkabel mit dem Klemmenanschluss des Hybridwechselrichters und setzen Sie die Klemmenabdeckung wieder auf.

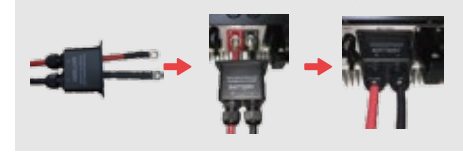

**F** Das andere Ende des zur Batterie führenden Kabels muss an den CAN-Port an der Oberseite der LG-Batterie angeschlossen werden.

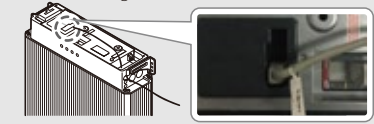

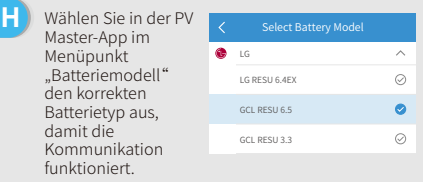

Nachdem alle Verbindungen hergestellt und alle Einstellungen vorgenommen wurden, überprüfen Sie unter "PV Master → Param. → BMS-Status", ob die Kommunikation mit der Batterie funktioniert. Es sollte "Normal" angezeigt werden.

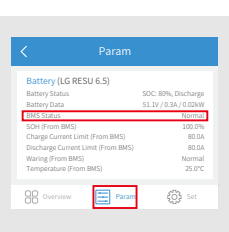

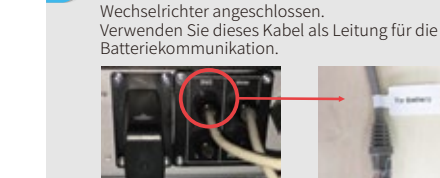

schlusses ab.

wieder auf.

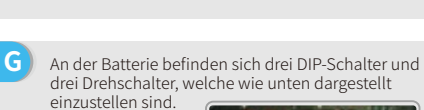

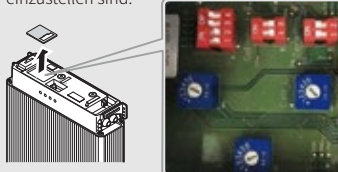

*Hinweis: RESU6.4EX besitzt keine DIP-Schalter und dieser Abschnitt kann ignoriert werden.*

**Schritt 1** Installations-Kurzanleitung

**D**

**Schritt 3** WLAN-Konfigurationsanleitung

# **5. Pylon**

#### Für Pylon-Serien US2000 und US3000 mit Hybridwechselrichter

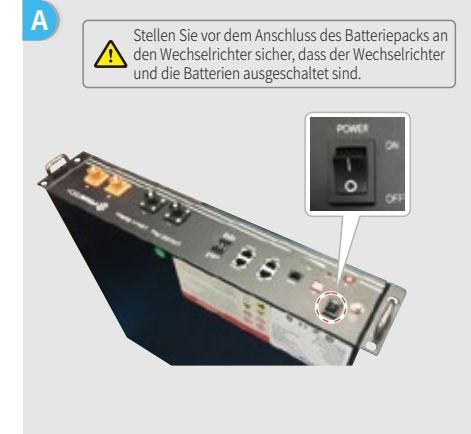

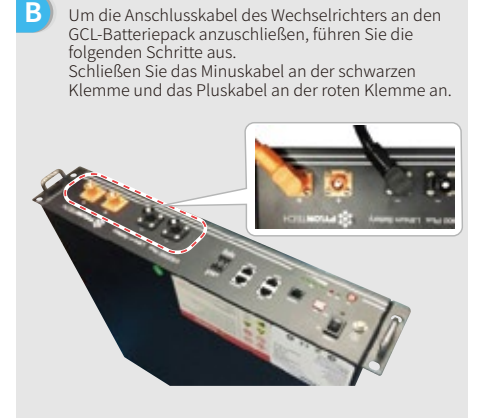

Das Kommunikationskabel der Batterie wird an den

Verwenden Sie dieses Kabel als Leitung für die

- **C** 1. Entfernen Sie die Kunststoffummantelung des Kabels. 2. Führen Sie das Kabel durch die Abdeckung der Anschlussklemme. 3. Hängen Sie die Metallspitze des Kabels in die Ringklemme (25-8) aus der GoodWe-Zubehörbox ein und crimpen Sie diese fest.
	- 4. Verbinden Sie das Stromkabel mit dem Klemmenanschluss des Hybridwechselrichters und setzen Sie die Klemmenabdeckung wieder auf.

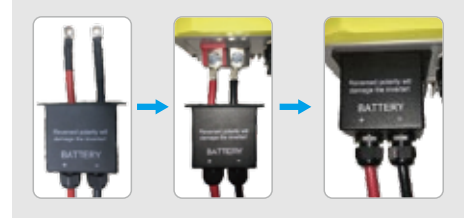

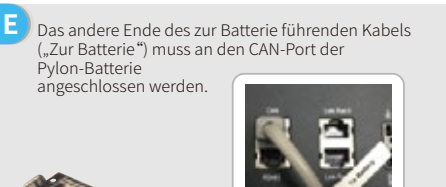

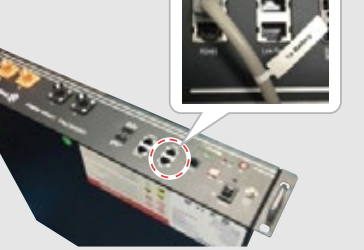

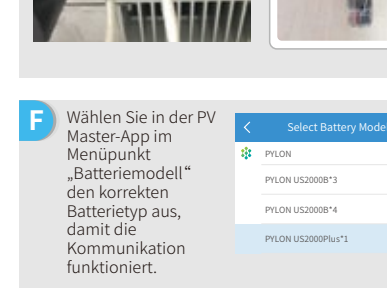

Wechselrichter angeschlossen.

Batteriekommunikation.

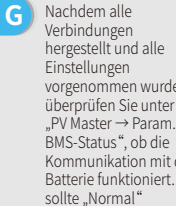

angezeigt werden.

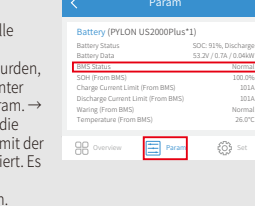

Normal 100.0% 101A 101A Normal 26.0℃

 $\widehat{\phantom{a}}$  $\circledcirc$  $\odot$  $\bullet$ 

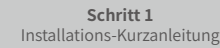

## **6. Dyness**

**C**

Für Dyness B4850-Serie mit Hybridwechselrichter

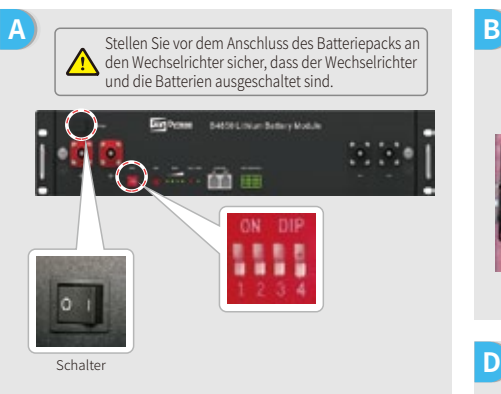

- *Hinweis: Die ADDR-Einstellung der Batterie ist erforderlich, wenn mehr als eine Batterieeinheit an den Wechselrichter angeschlossen ist. Weitere Anweisungen finden Sie in der Bedienungsanleitung zu der Batterie.*
- <sup>1</sup>1. Entfernen Sie die Kunststoffummantelung des Kabels. 2. Führen Sie das Kabel durch die Abdeckung der Anschlussklemme. 3. Hängen Sie die Metallspitze des Kabels in die Ringklemme (25-8) aus der GoodWe-Zubehörbox ein und crimpen Sie diese fest.
- 4. Verbinden Sie das Stromkabel mit dem Klemmenanschluss des Hybridwechselrichters und setzen Sie die Klemmenabdeckung wieder auf.

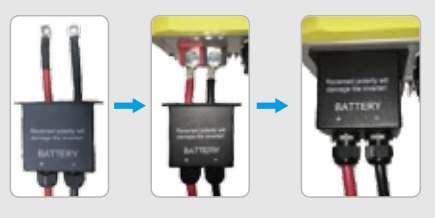

**E** Das andere Ende des zur Batterie führenden Kabels ("Zur Batterie") muss an den CAN-Port der Dyness-Batterie angeschlossen werden.

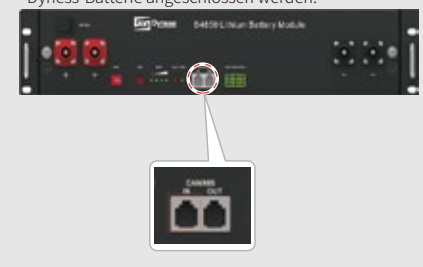

Um die Anschlusskabel des Wechselrichters an den Dyness-Batteriepack anzuschließen, führen Sie die folgenden Schritte aus. Schließen Sie das Minuskabel an die schwarze Klemme und das Pluskabel an die rote Klemme an.

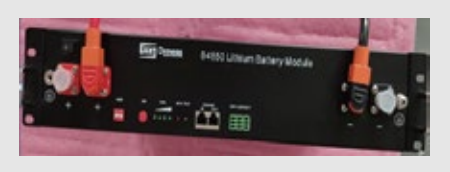

**D** Das Kommunikationskabel der Batterie wird an den Wechselrichter angeschlossen. Verwenden Sie dieses Kabel als Kommunikationsleitung.

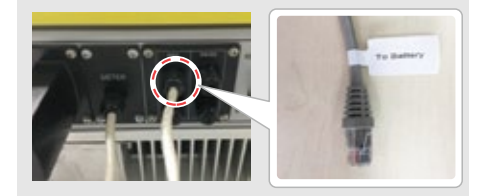

**F** Anschließend muss in der PV Master-App im Menüpunkt "Batteriemodell" der korrekte Batterietyp ausgewählt werden, damit die Kommunikation funktioniert.

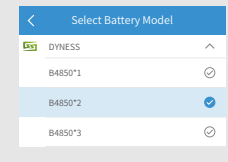

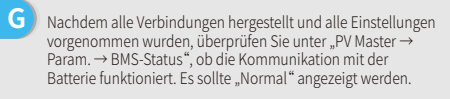

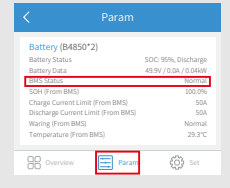

**Schritt 1** Installations-Kurzanleitung

**Schritt 2** ensweise (SOP) für Batterieanschlu

**B**

**Schritt 3** WLAN-Konfigurationsanleitung

Um die Anschlusskabel des Wechselrichters an den SMILE5-Batteriepack anzuschließen, führen Sie die

Schließen Sie das Minuskabel an die schwarze Klemme und das Pluskabel an die rote Klemme an.

folgenden Schritte aus.

### **7. Alpha**

Für Alpha Smile5-Bat-Serie mit Hybridwechselrichter

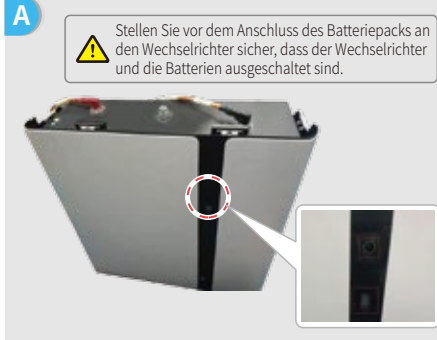

- *Hinweis: Wenn mehrere Batterien (maximal 40 Stück) angeschlossen werden sollen, entnehmen Sie die richtige Konfiguration dem Batteriehandbuch. Die Batterieanzeige ist ausgeschaltet.*
- **C** 1. Entfernen Sie die Kunststoffummantelung des Kabels. 2. Führen Sie das Kabel durch die Abdeckung der Anschlussklemme. 3. Hängen Sie die Metallspitze des Kabels in die Ringklemme (25-8) aus der GoodWe-Zubehörbox ein und crimpen Sie diese fest.
	- 4. Verbinden Sie das Stromkabel mit dem Klemmenanschluss des Hybridwechselrichters und setzen Sie die Klemmenabdeckung wieder auf.

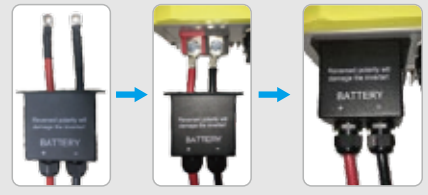

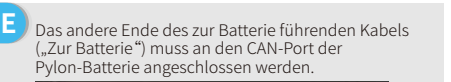

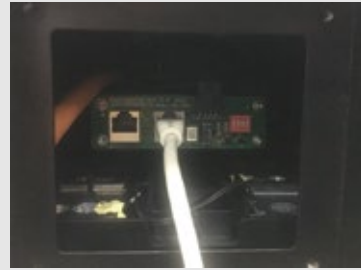

Das Kommunikationskabel der Batterie wird an den **D** Wechselrichter angeschlossen. Verwenden Sie dieses Kabel als Leitung für die Batteriekommunikation. **ALL MARKET F** Anschließend muss in der PV Master-App im  $A$ <sub>c</sub>  $A$ <sub>pah</sub>  $\widehat{\phantom{a}}$ Menüpunkt "Batteriemodell" der SMILES-BAT\*1  $\odot$ korrekte Batterietyp SMILE5-BAT\*2  $\bullet$ ausgewählt werden, damit die SMILE5-BAT\*3  $\oslash$ Kommunikation funktioniert. **G** Nachdem alle Param Verbindungen Battery (SMILE5-BAT\*2) hergestellt und alle Einstellungen SOC: 91%, Discharge Battery Data 49.9V / 0.4A / 0.02kW vorgenommen wurden, BMS Status Normal 100.0% überprüfen Sie unter Charge Current Limit (From BMS) Discharge Current Limit (From BMS) 101A  $PV$  Master  $\rightarrow$  Param  $\rightarrow$ Waring (From BMS) Normal 26.0℃ BMS-Status", ob die Temperature (From BMS)

Kommunikation mit der Batterie funktioniert. Es sollte "Normal" angezeigt werden.

88

 $\bigodot$ 

**Schritt 1** Installations-Kurzanleitung **SCNIIT 3**<br>WLAN-Konfigurationsanleitung

# Schritt 3. WLAN-Konfigurationsanleitung

*Hinweis: Die WLAN-Konfiguration kann auch über die PV Master-App durchgeführt werden. Weitere Informationen finden Sie in der Bedienungsanleitung zur PV Master-App, die unter www.goodwe.com als Download zur Verfügung steht.*

#### **A Vorbereitung**

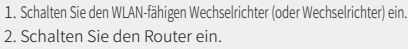

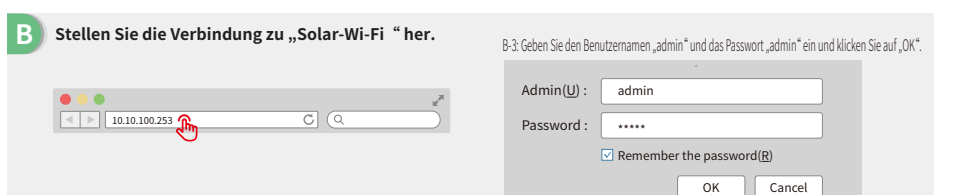

#### **C Vorbereitung**

Klicken Sie auf "Einrichtung starten".

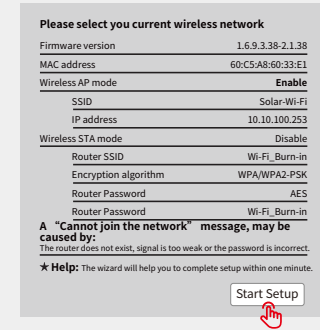

bezieht sich auf die "Geräteinformationen" auf der linken Seite.

Das WLAN-Modul

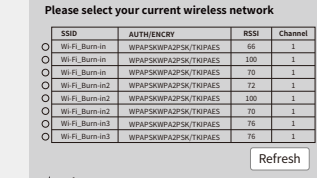

 $\star$  **Help:** When the RSSI of the selected Wi-Fi n n may be unstable. Please select another available network or<br>the distance between the device and the couter. If your wireless decrease the distance between the device and the router. If your wireless router does not broadcast its SSID, please click "Next" and add a wireless network manually.

Back Next Wenn der Router nicht aufgelistet wird, fahren Sie mit Punkt 4 unter "Problembehebung" fort.

#### **Verbindung zu "Solar-Wi-Fi" herstellen**

Geben Sie das Passwort des Routers ein und klicken Sie auf "Weiter".

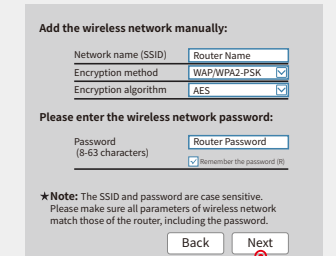

Stellen Sie sicher, dass alle WLAN-Parameter einschließlich des

Passworts mit denen des Routers übereinstimmen.

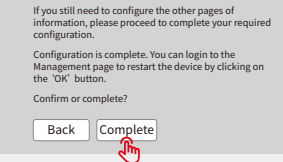

Click 'Complete' . The current configuration will take<br>effect after a restart.

*Hinweis:*

**Save success!**

*Das Solar-Wi-Fi-Signal verschwindet, nachdem der Wechselrichter mit dem WLAN-Router verbunden wurde. Wenn Sie die Verbindung zu "Solar-Wi-Fi" erneut herstellen müssen, schalten Sie entweder den Router aus oder führen Sie über die Taste am Wechselrichter im Menü die Funktion "WLAN-Reload" aus.*

**SCNIIT 3**<br>WLAN-Konfigurationsanleitung

# **E Problembehebung**

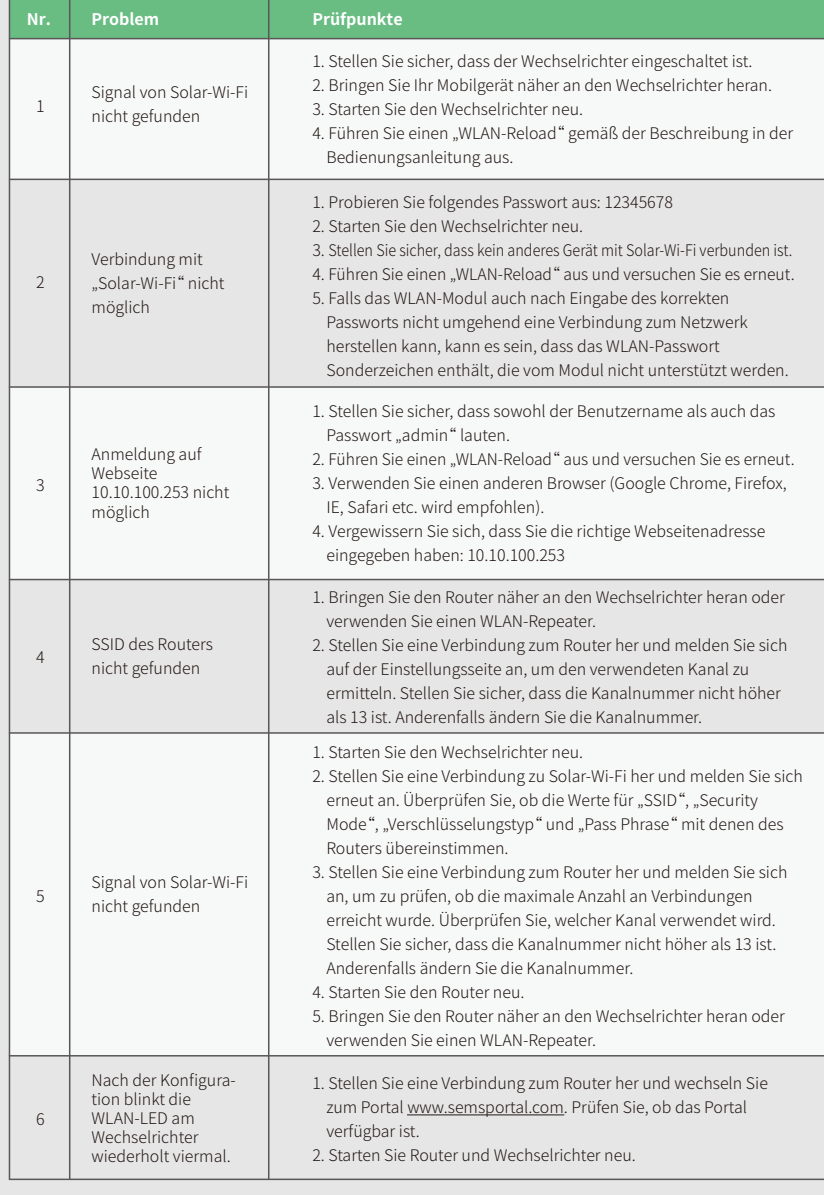